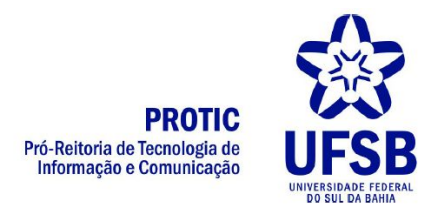

# **Tutorial para gravação e transmissão via OBS Studio**

O OBS Studio é um software gratuito e de código aberto para gravação de vídeo e transmissão ao vivo. Com ele é possível gravar vídeos em tomadas diferentes, simulando um estúdio de TV e ainda realizar transmissões para as principais plataformas de streaming de vídeos.

### **INSTALAÇÃO**

Para realizar a instalação do OBS, deve-se fazer o download do instalador através do site:<https://obsproject.com/download>

Para Windows, é compatível com as versões Windows 7, 8, 8.1 e 10. É um software livre, basta baixar o instalador e executar, seguindo as instruções para instalação.

### **CONFIGURAÇÃO**

Após a instalação, abra o programa e configure inicialmente o local de destino das gravações:

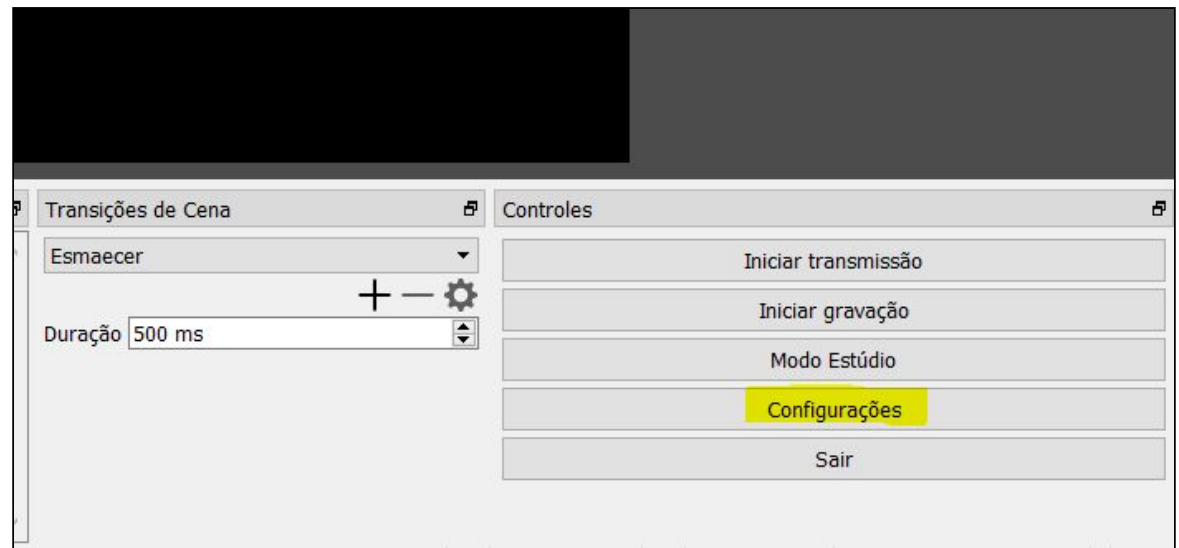

#### 1. Clique em **Configurações**

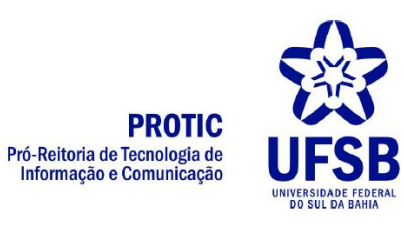

# 2. Clique em **Saída**

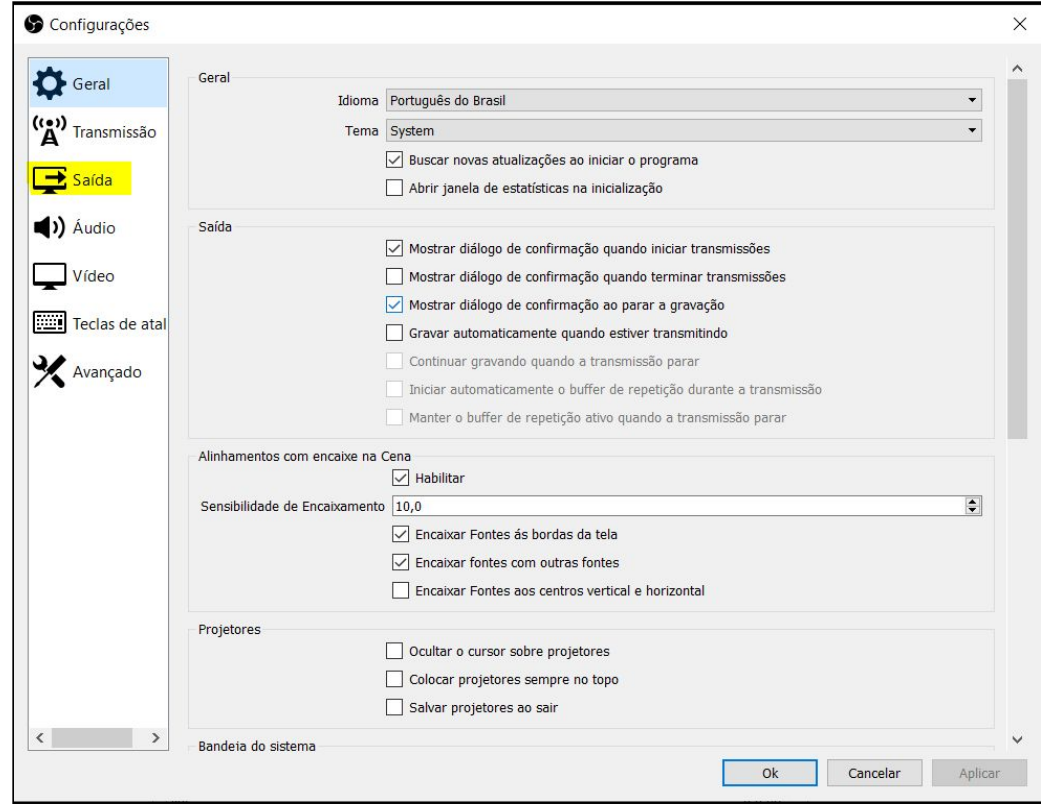

# 3. Em Caminho de Gravação, clique em **Localizar**

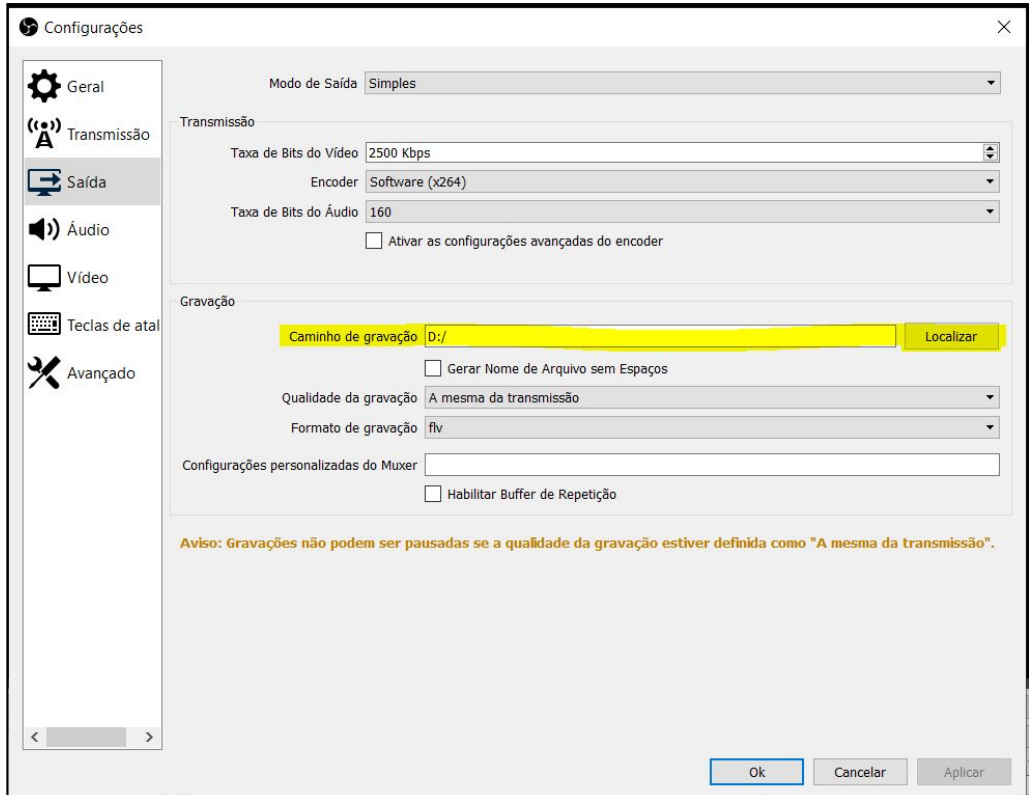

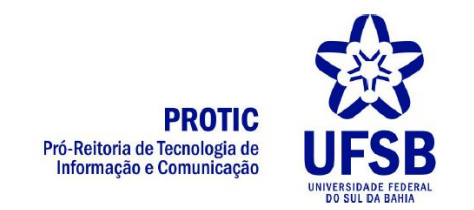

4. Encontre a pasta na qual deseja salvar as gravações e clique em **Selecionar Pasta**

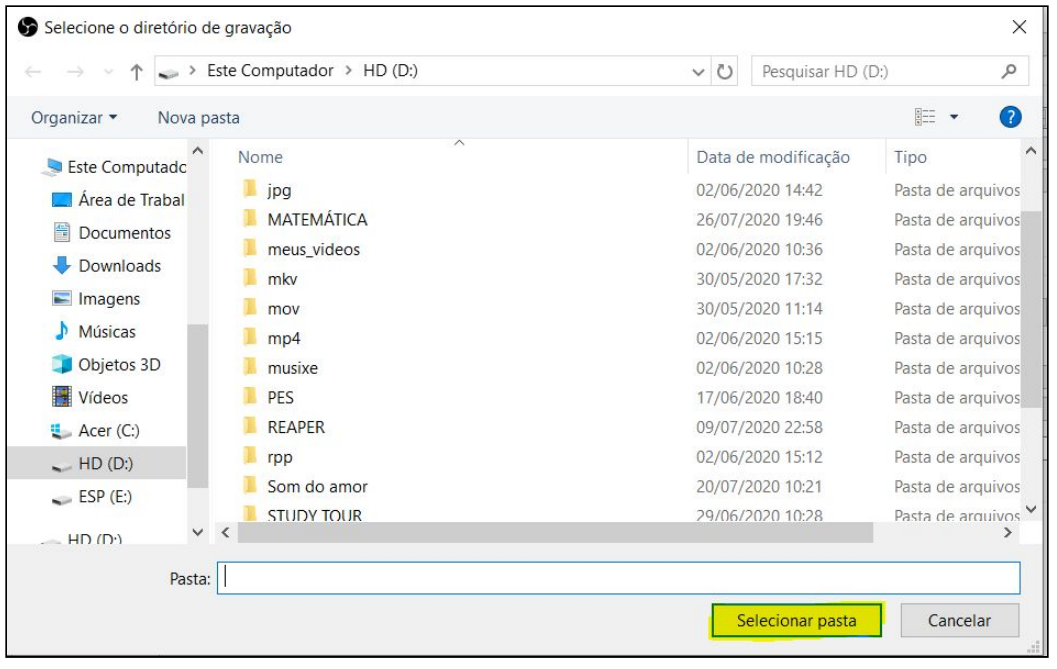

#### 5. Clique em **Aplicar**

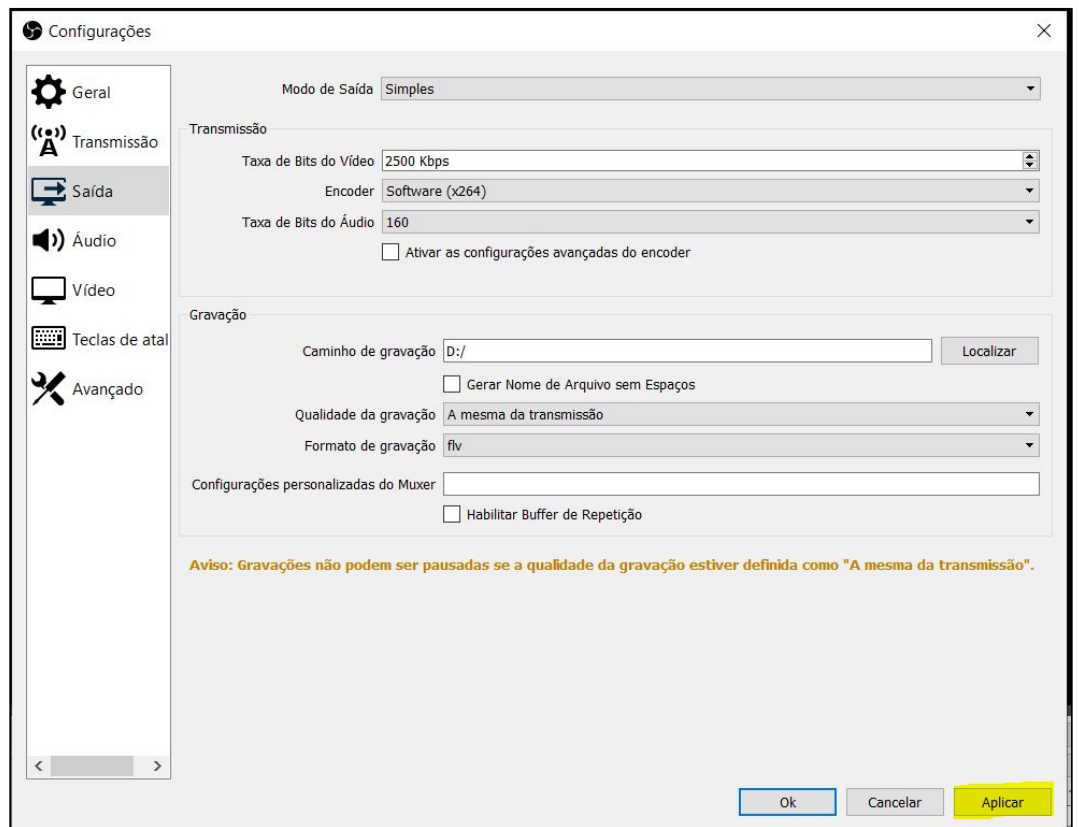

Depois de configurar o local onde ficarão salvas as gravações, configure a transmissão ao vivo:

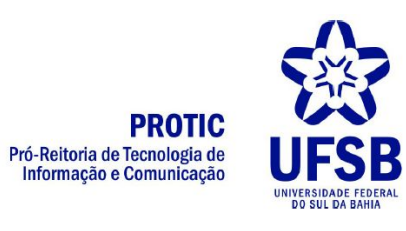

# 1. Clique em **Configurações**

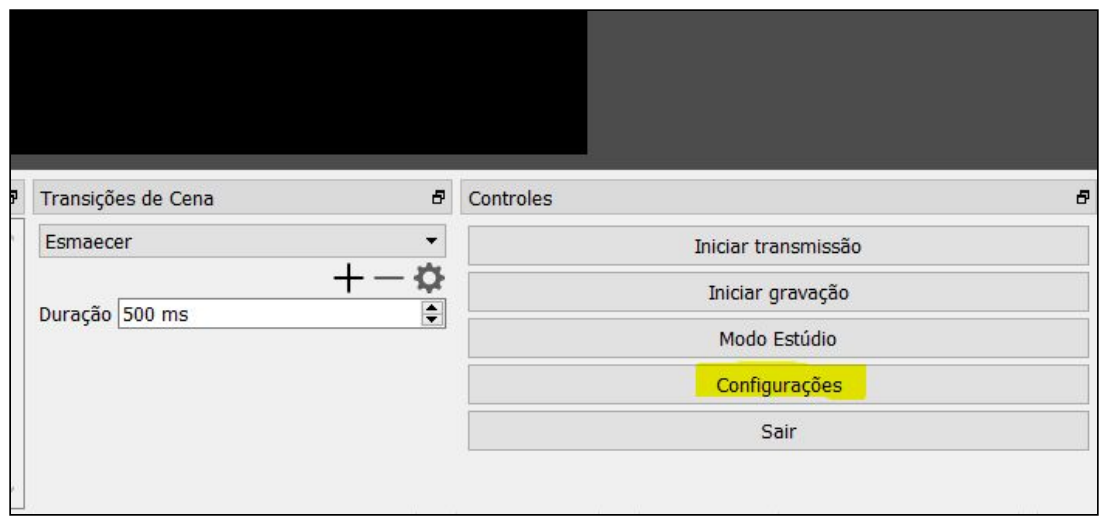

## 2. Clique em **Transmissão**

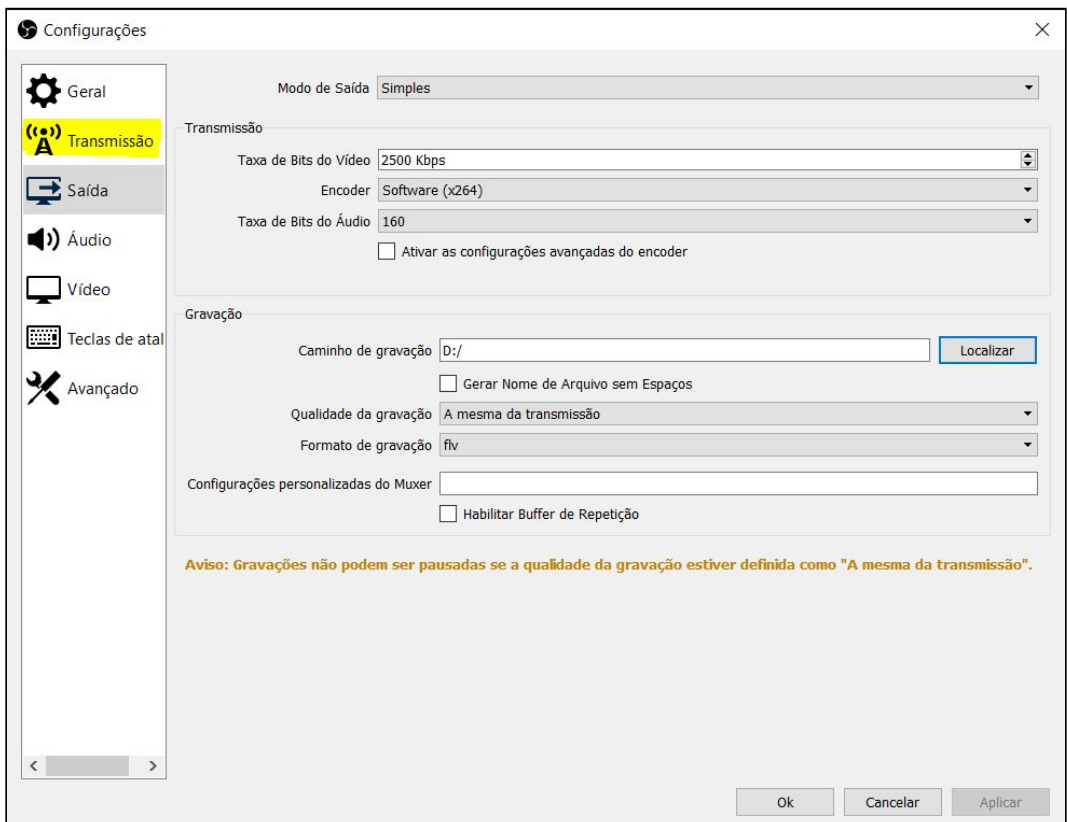

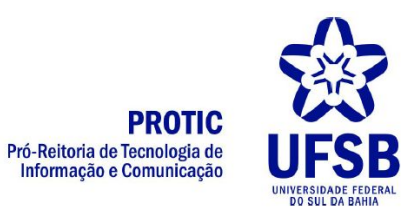

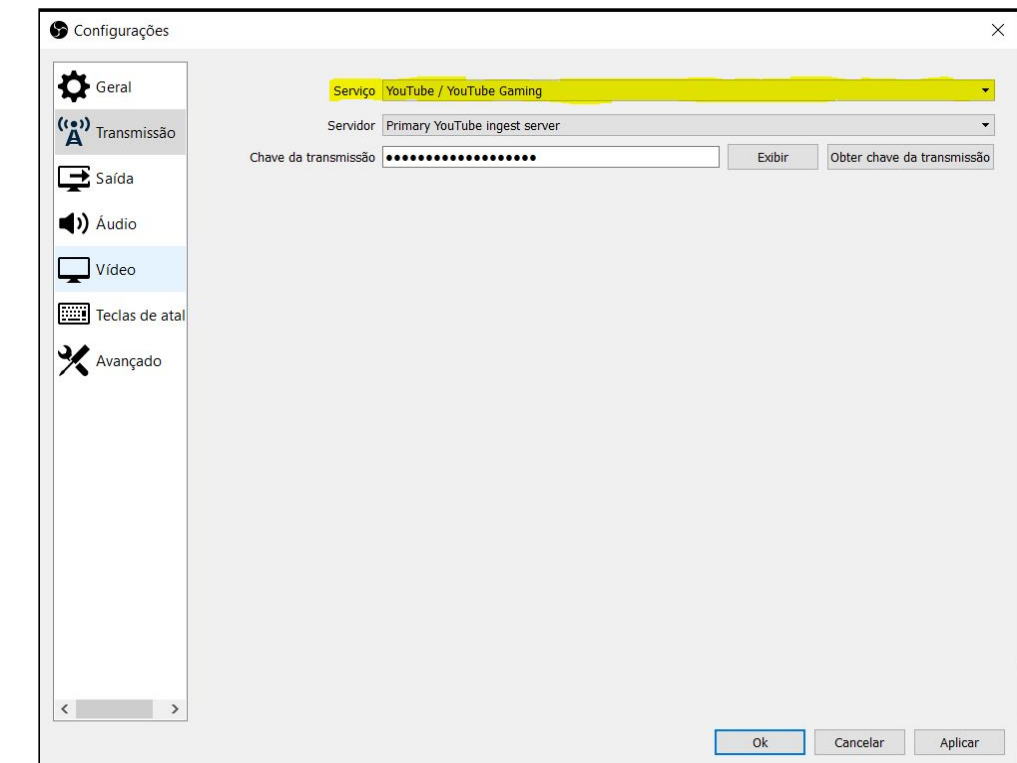

3. Em Serviço, selecione a opção **YouTube/YouTube Gaming**

4. Em Chave da Transmissão, cole a chave fornecida pelo YouTube (Para encontrar a chave, veja o item 10 do Tutorial de Transmissão para Youtube)

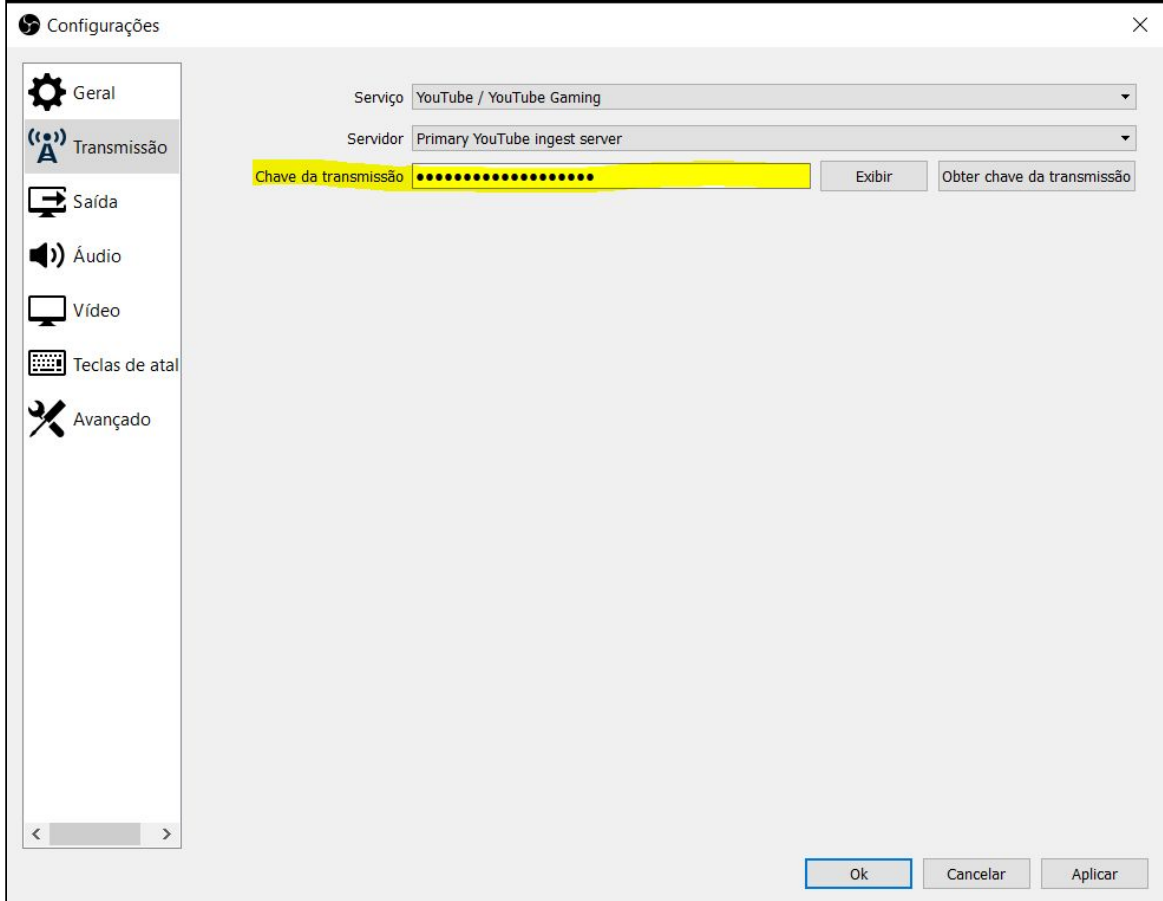

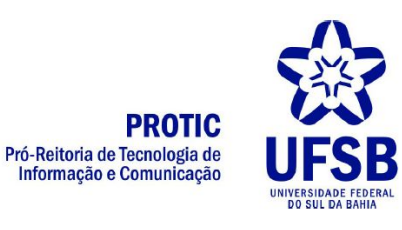

5. Clique em **Aplicar**

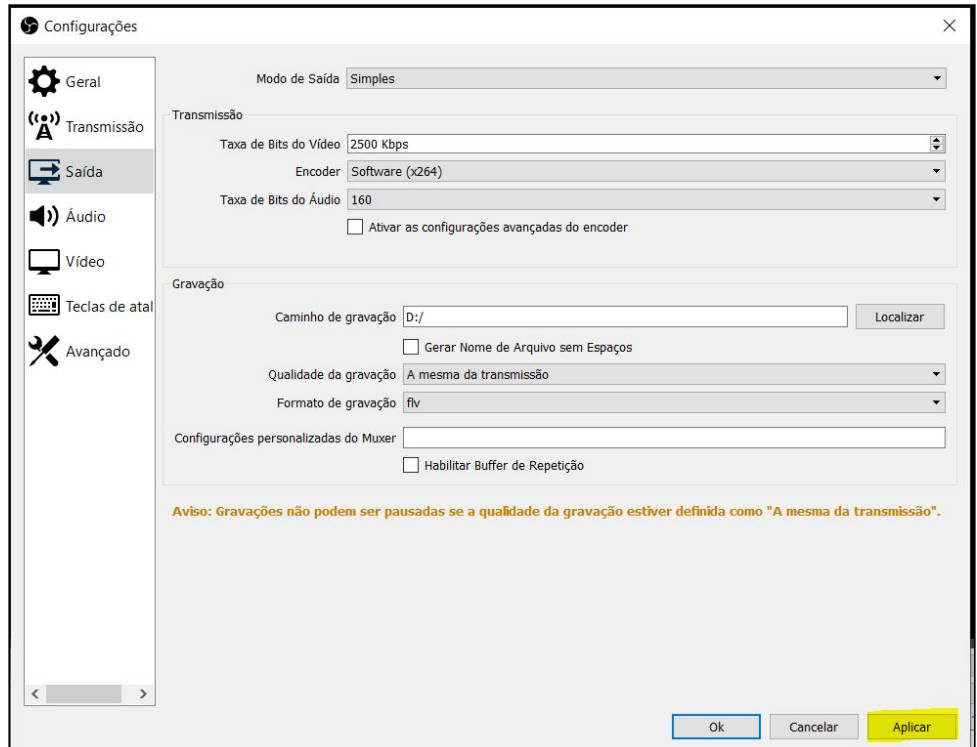

# **FONTES DE ÁUDIO/VÍDEO**

Para realizar uma gravação ou transmissão, é necessário configurar as fontes de áudio e vídeo, seguindo os passos:

1. Em Fontes, clicar no botão **+**

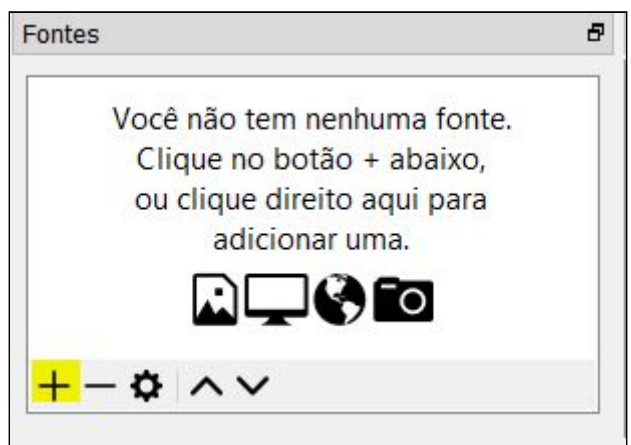

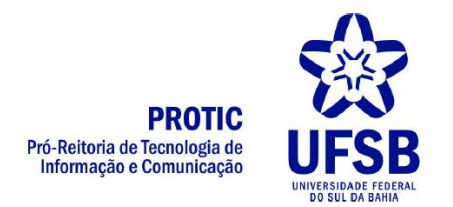

2. Escolher a fonte desejada. Para transmitir uma reunião, a configuração básica recomendada é **Captura de Janela** + **Captura de Entrada de Áudio**

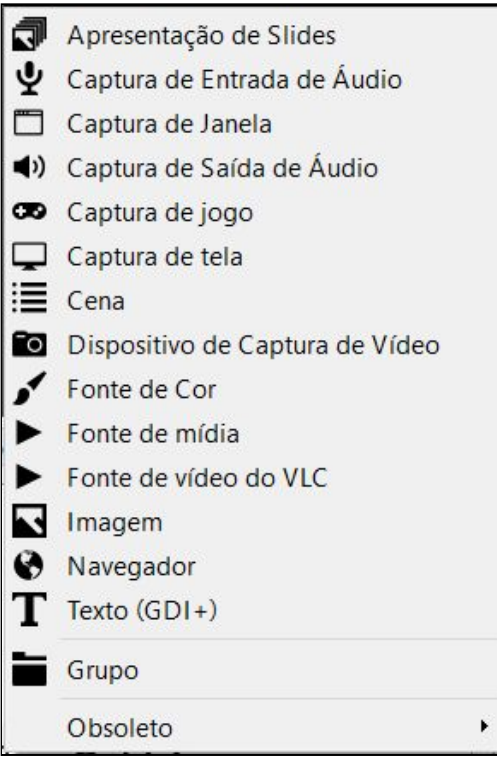

3. Clique em **Captura de Janela**

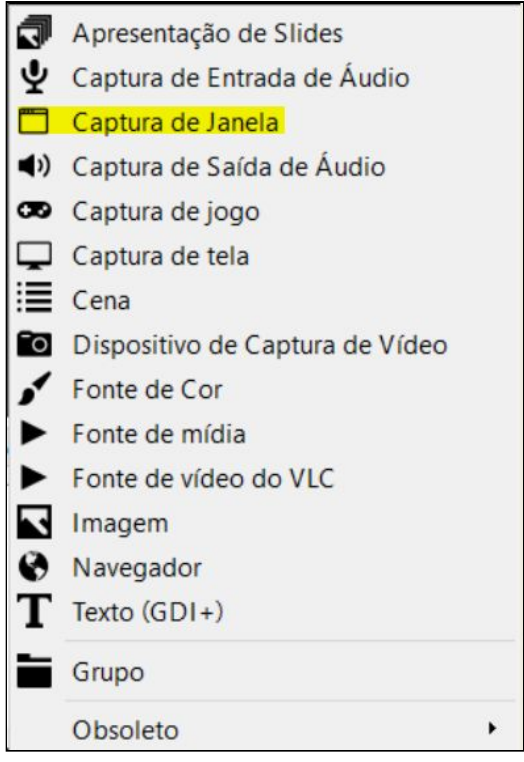

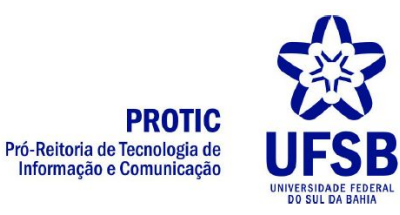

4. Dê um nome para a captura de janela ou apenas clique em **OK**

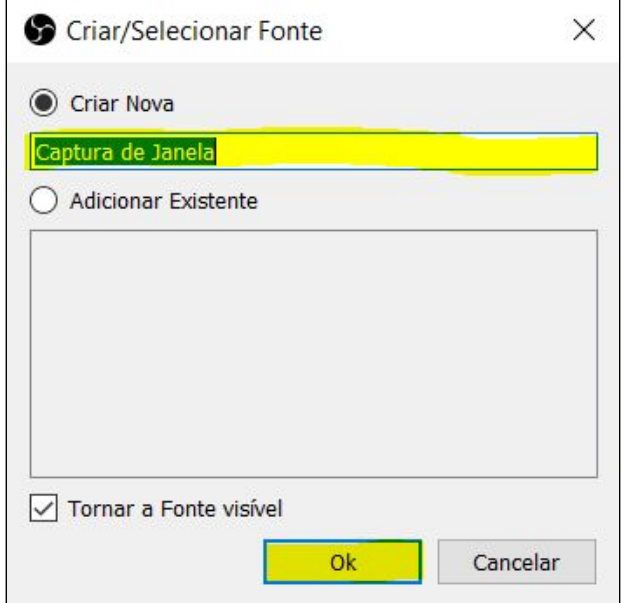

5. Em Janela, escolha qual a janela deve ser transmitida pelo OBS e depois clique em **OK**. ATENÇÃO! A janela escolhida não pode ser minimizada, ou o OBS não conseguirá transmitir

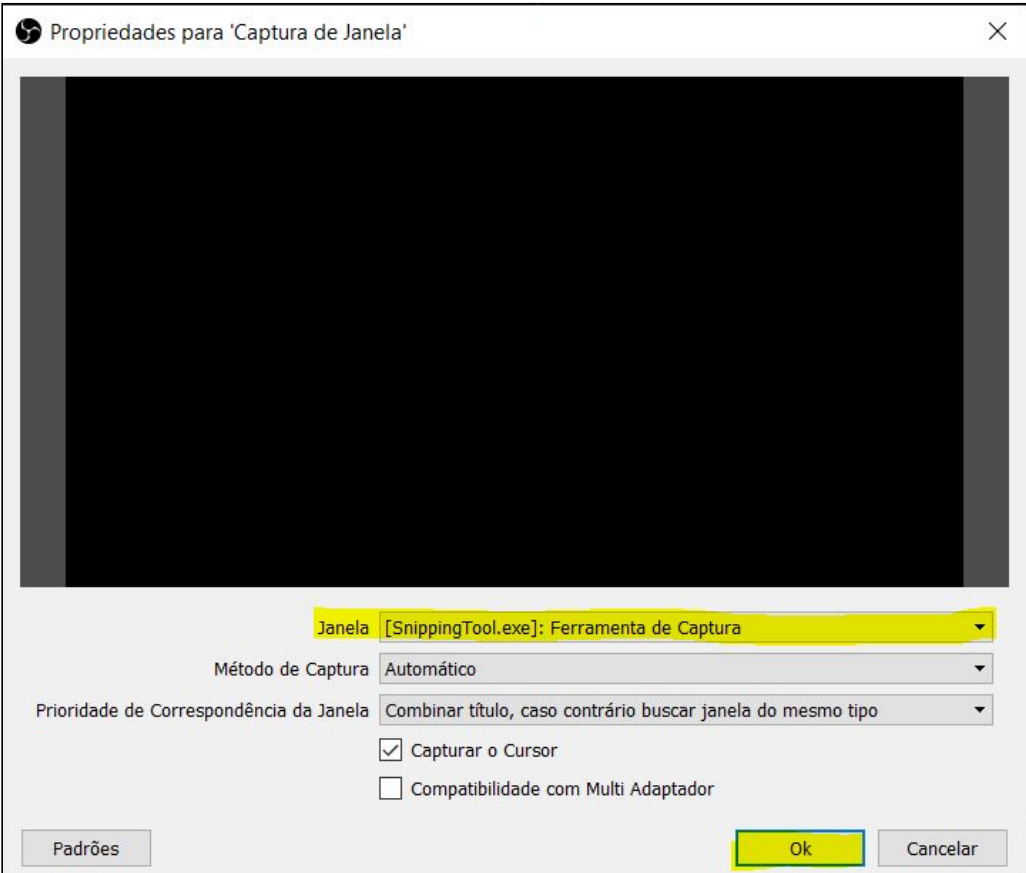

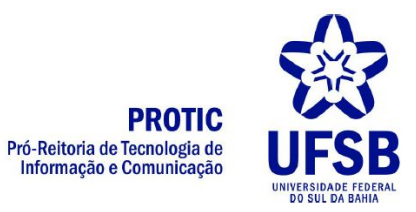

6. Caso a imagem esteja grande demais, é possível diminuí-la usando os pontinhos nos cantos da tela de visualização

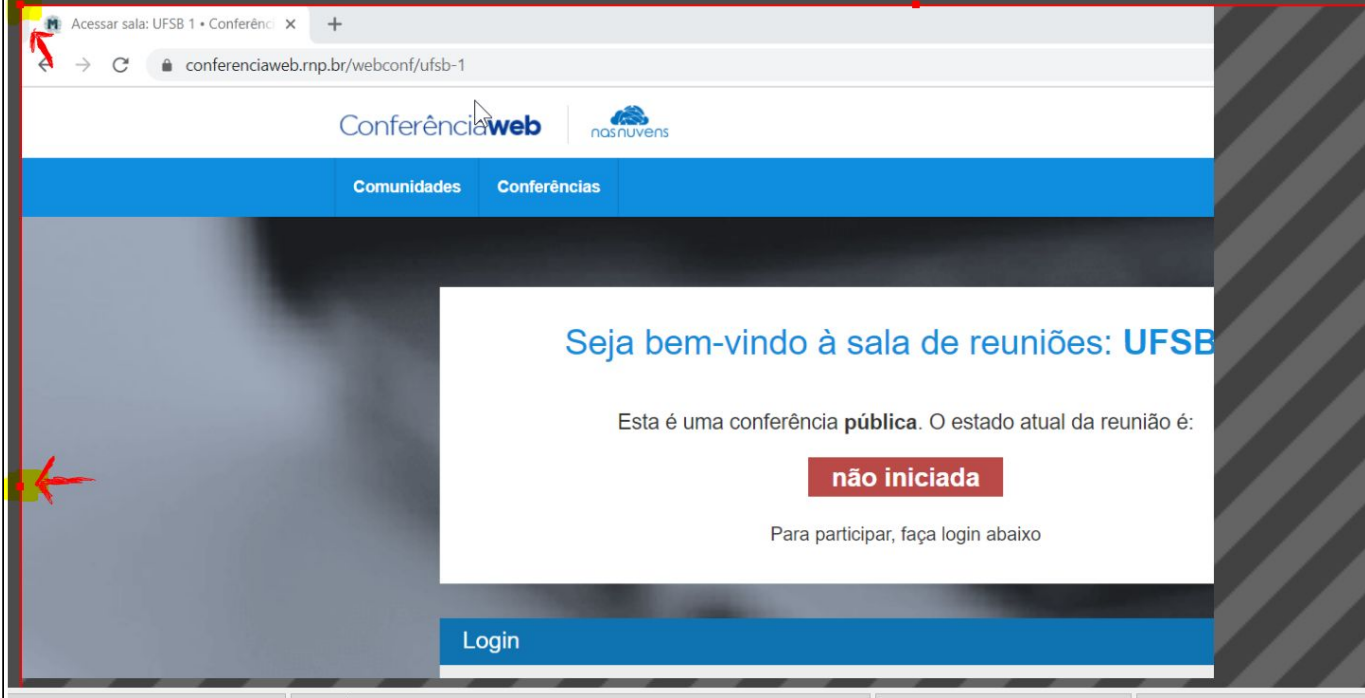

7. Clique em Captura de **Entrada de Áudio**

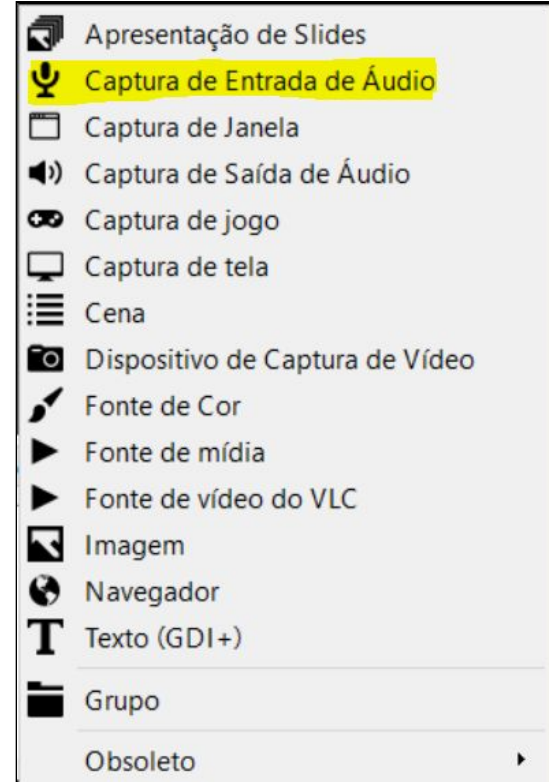

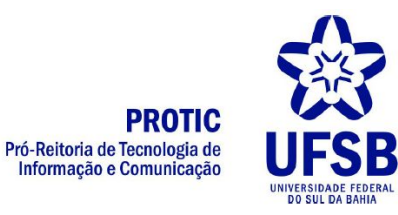

8. Dê um nome para a captura de áudio ou apenas clique em **OK**

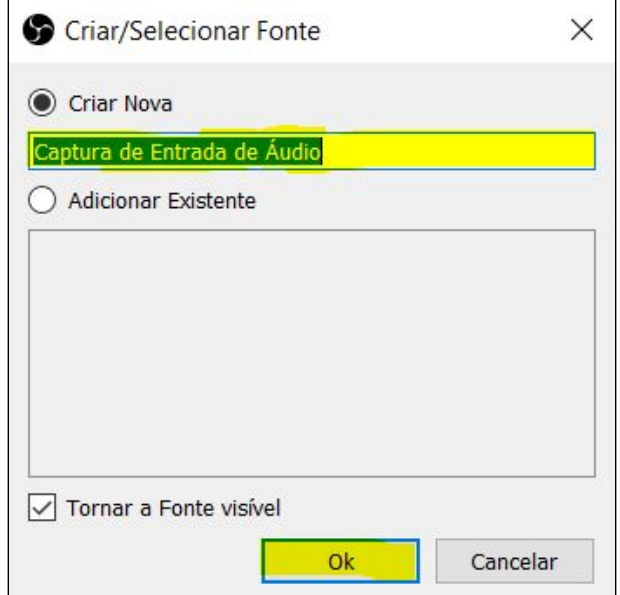

9. Em Dispositivo, escolha o microfone que deseja usar. Caso seja um microfone de Notebook escolha **Padrão**. Caso seja um microfone externo, selecione o microfone na lista. Em seguida clique em **OK**

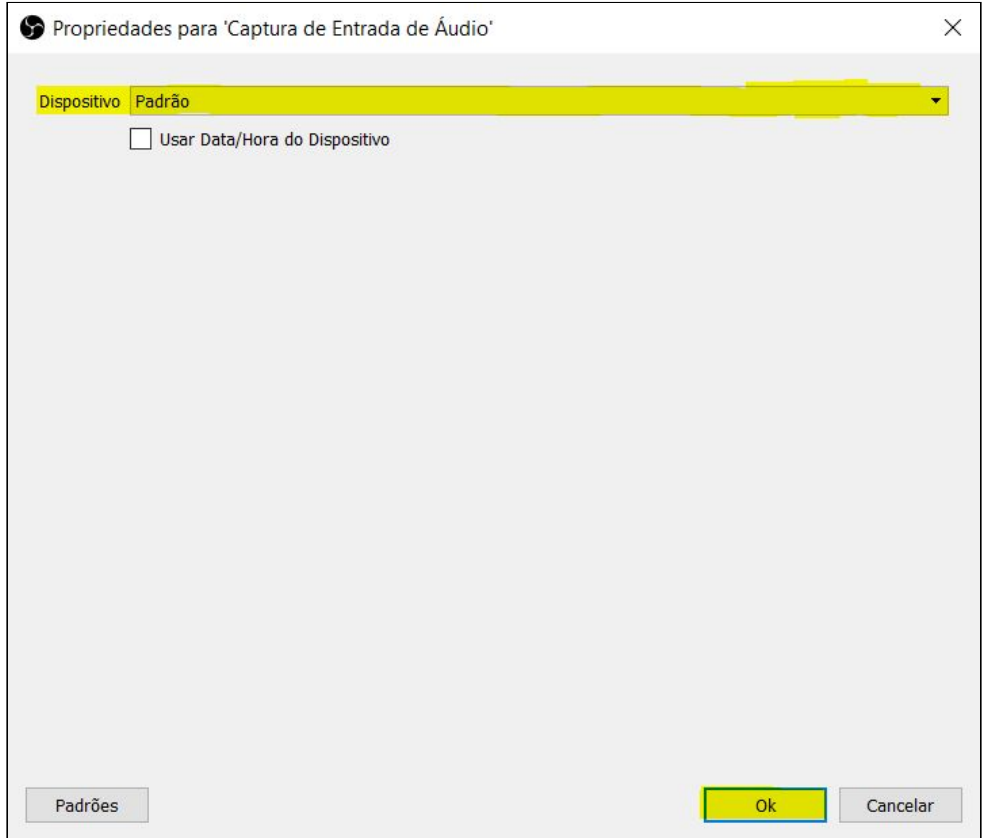

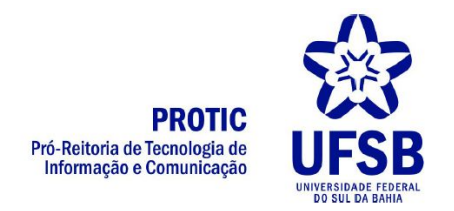

10.No Mixer de Áudio é possível visualizar o nível de sinal do microfone e também do áudio do Desktop (o áudio que você escuta). Também é possível regular a intensidade destas duas fontes de áudio

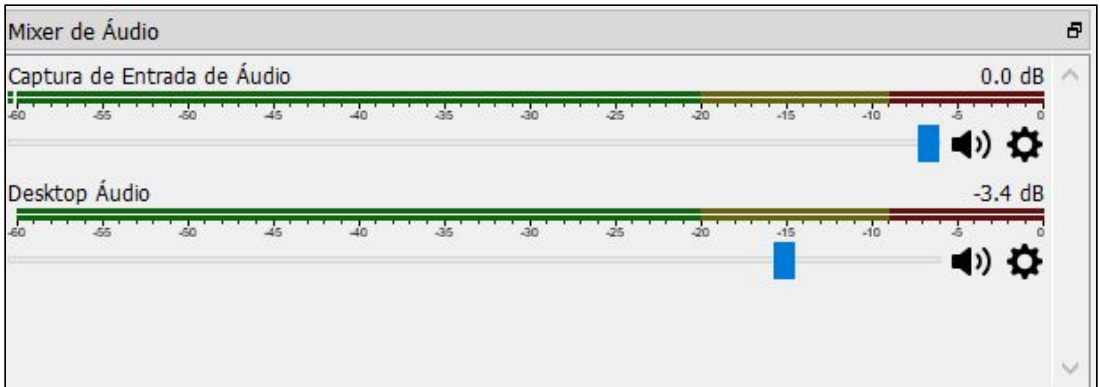

## **GRAVAÇÃO**

Para iniciar a gravação, basta clicar no botão **Iniciar Gravação**

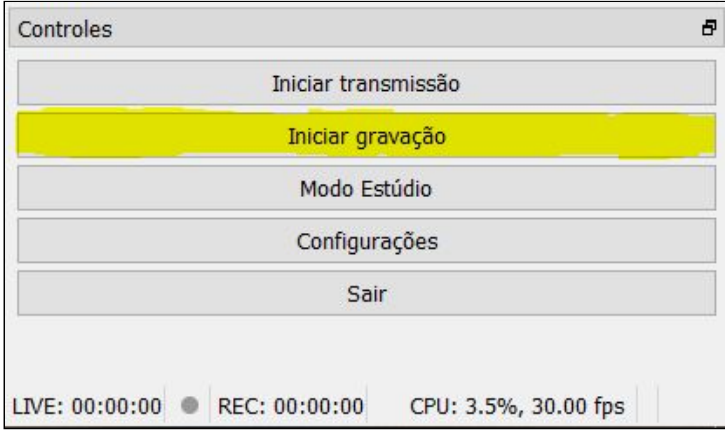

Quando desejar parar a gravação, basta clicar no botão **Parar Gravação**. ATENÇÃO! Não é possível pausar a gravação. Ao clicar em Parar Gravação, o OBS finaliza o vídeo.

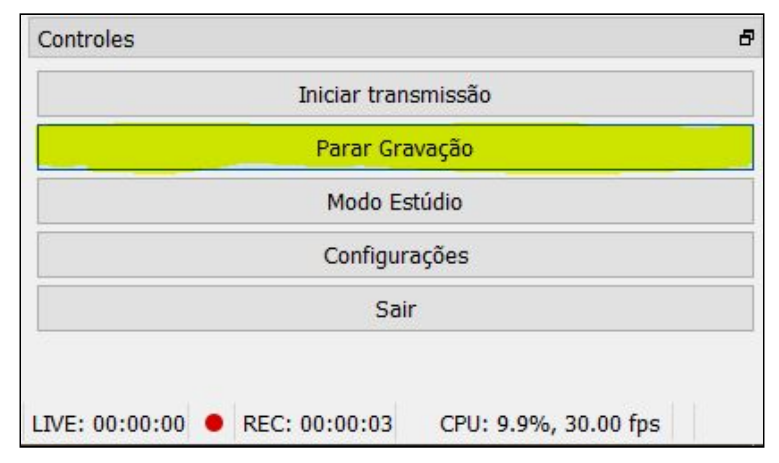

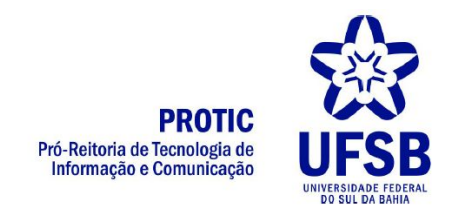

### **TRANSMISSÃO AO VIVO**

Para iniciar uma transmissão, basta clicar em **Iniciar Transmissão**. Após iniciar a transmissão no OBS é necessário iniciar no YouTube, como ilustrado no Tutorial de Transmissão no YouTube, no item "O que fazer no dia da Transmissão"

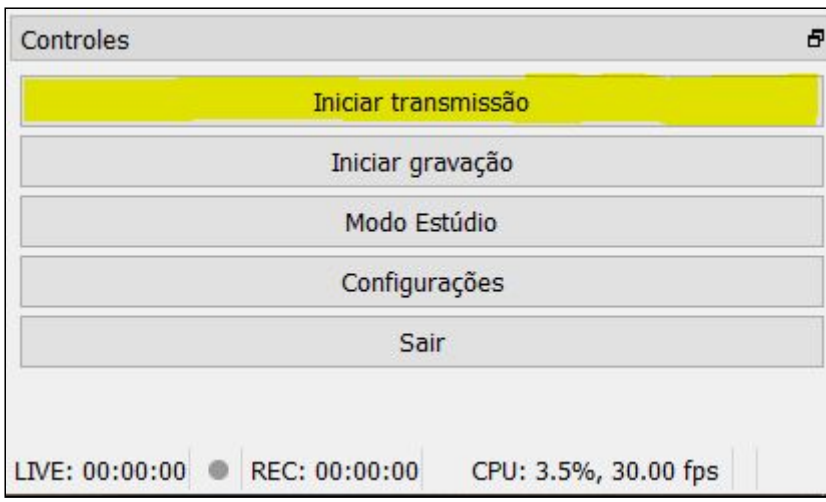

Para finalizar uma transmissão, basta clicar em **Interromper Transmissão**

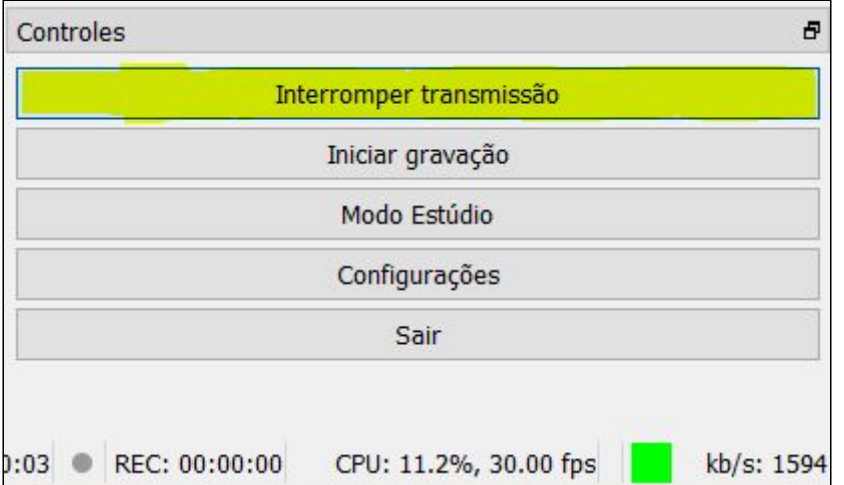